# 電子郵件軟體設定

#### 重點項目

關閉自動下載外部影像 關閉預覽視窗(讀取窗格) 關閉自動回覆讀取回條或自動回信 以純文字格式讀取郵件(建議) 與公務無關之電子郵件,請勿開啟

### **NTIN Gmail**

### 關閉自動下載外部影像

右上方 齒輪符號 • → [查看所有設定] → [一般設定] →選取 圖片:[顯示不明外部圖片時,必 須先詢問我…。」個設值已選定) 本頁最下方 [儲存變更] <sup>別忘記喔</sup>

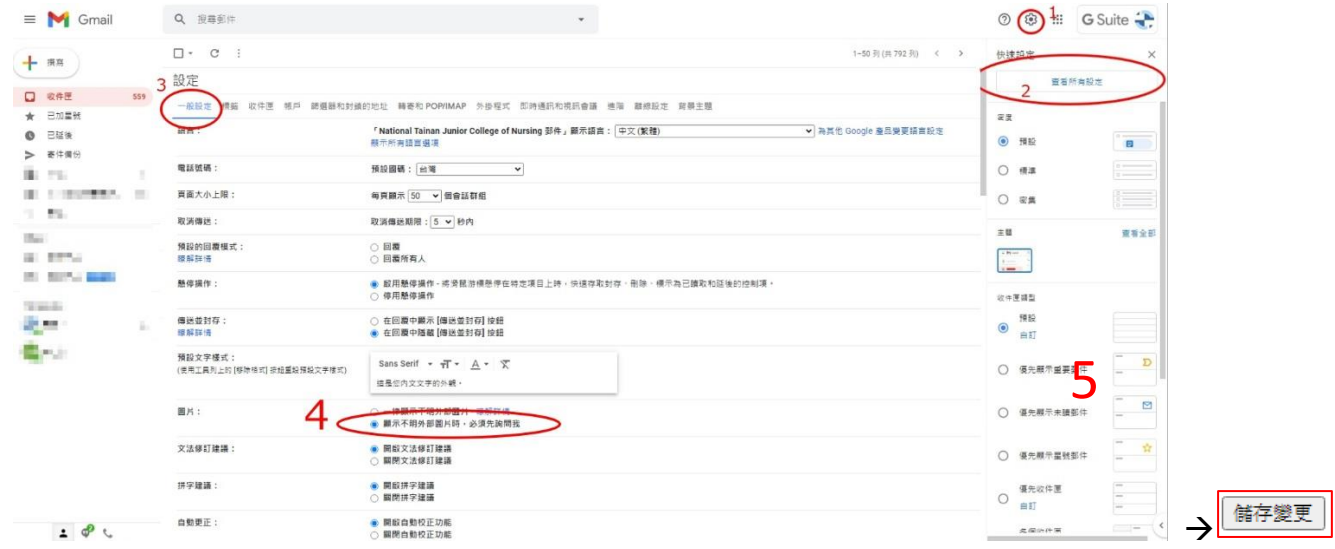

#### 關閉 **[**預覽窗格**]** (預設即為停用)

右上方 齒輪符號 • → [設定] → [查看所有設定] → [收件匣] → 取消 [閱讀窗格] →本頁最下方 [儲存變更]

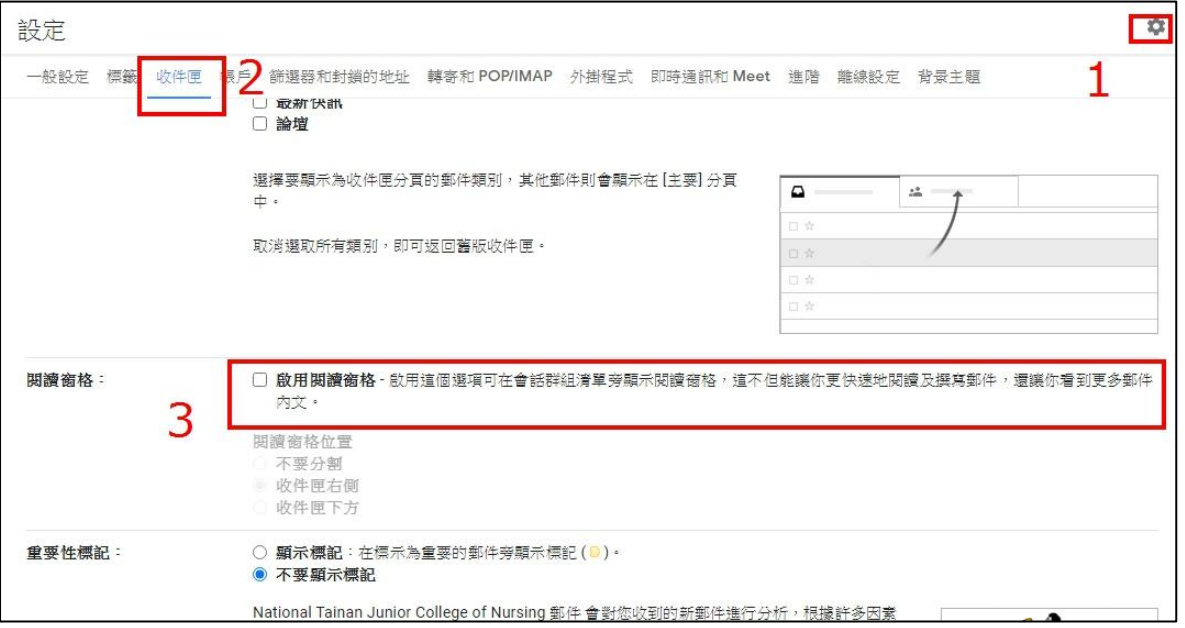

### **Zimbra Webmail** 關閉 **[**閱讀窗格**]**

在右上方 [檢視] → [閱讀窗格] → [關閉]

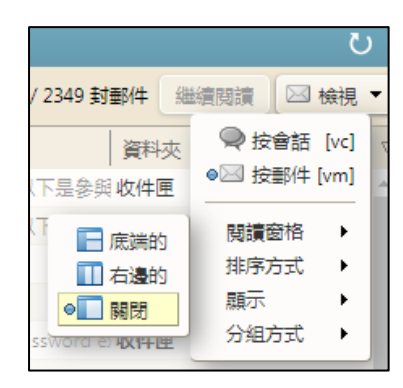

### 關閉 外出**-**不傳送自動回覆

上方[喜好設定] → [外出] → [不傳送自動回覆]

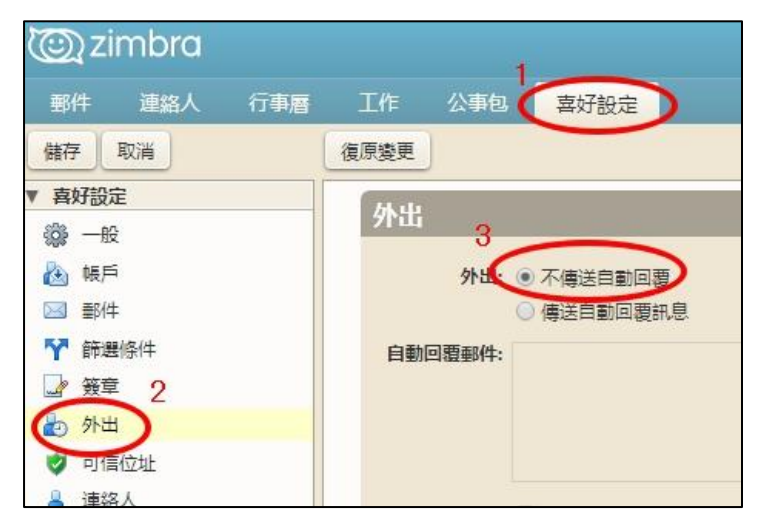

### 關閉自動下載外部影像

上方[喜好設定] → [郵件] → 取消 [自動在 HTML 電子郵件中顯示外部影像]

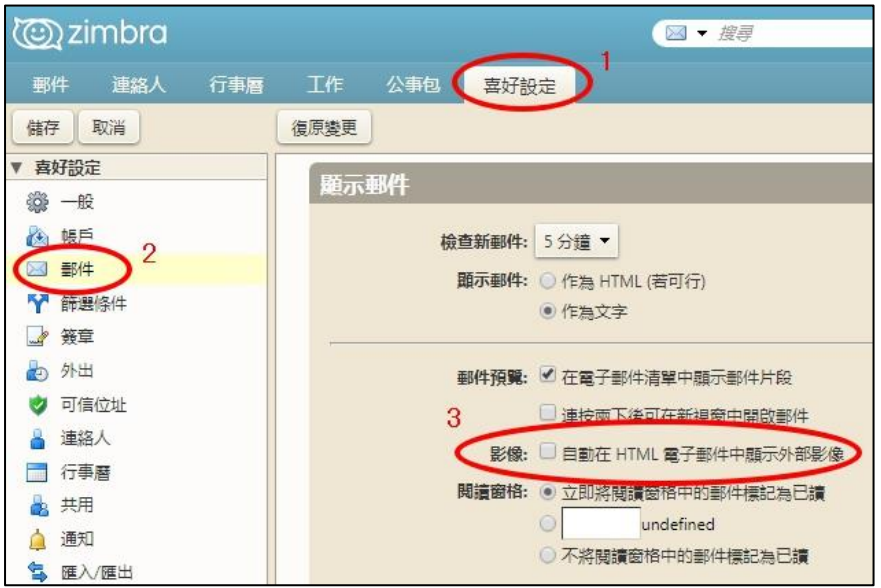

#### **OUTLOOK( Outlook 2019**、**Outlook 2016**、**Outlook 2013)**

關閉 **[**讀取窗格**]**

在 [檢視] 索引標籤的 [版面配置] 群組中選取 [讀取窗格],選取關閉。

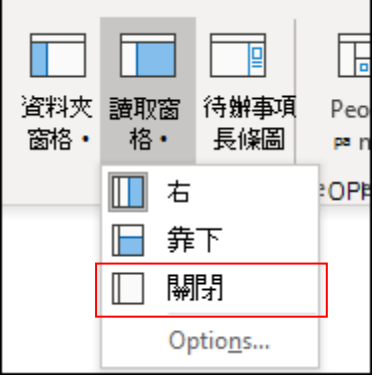

參考來源 : [https://support.office.com/zh-tw/article/](https://support.office.com/zh-tw/article/%E4%BD%BF%E7%94%A8%E5%92%8C%E8%A8%AD%E5%AE%9A-%E8%AE%80%E5%8F%96%E7%AA%97%E6%A0%BC-%E4%BB%A5%E9%A0%90%E8%A6%BD%E9%83%B5%E4%BB%B6-2fd687ed-7fc4-4ae3-8eab-9f9b8c6d53f0)使用和設定-讀取窗格-以預覽郵件-2fd687ed-[7fc4-4ae3-8eab-9f9b8c6d53f0](https://support.office.com/zh-tw/article/%E4%BD%BF%E7%94%A8%E5%92%8C%E8%A8%AD%E5%AE%9A-%E8%AE%80%E5%8F%96%E7%AA%97%E6%A0%BC-%E4%BB%A5%E9%A0%90%E8%A6%BD%E9%83%B5%E4%BB%B6-2fd687ed-7fc4-4ae3-8eab-9f9b8c6d53f0)

#### 關閉自動下載外部影像

在 [檔案] 索引標籤上選擇 [選項] > [信任中心]。 按一下 [Microsoft Outlook 信任中心] 底下的 [信任中心設定]。 勾選 [不自動下載 HTML 電子郵件訊息或 RSS 項目中的圖片] 核取方塊。

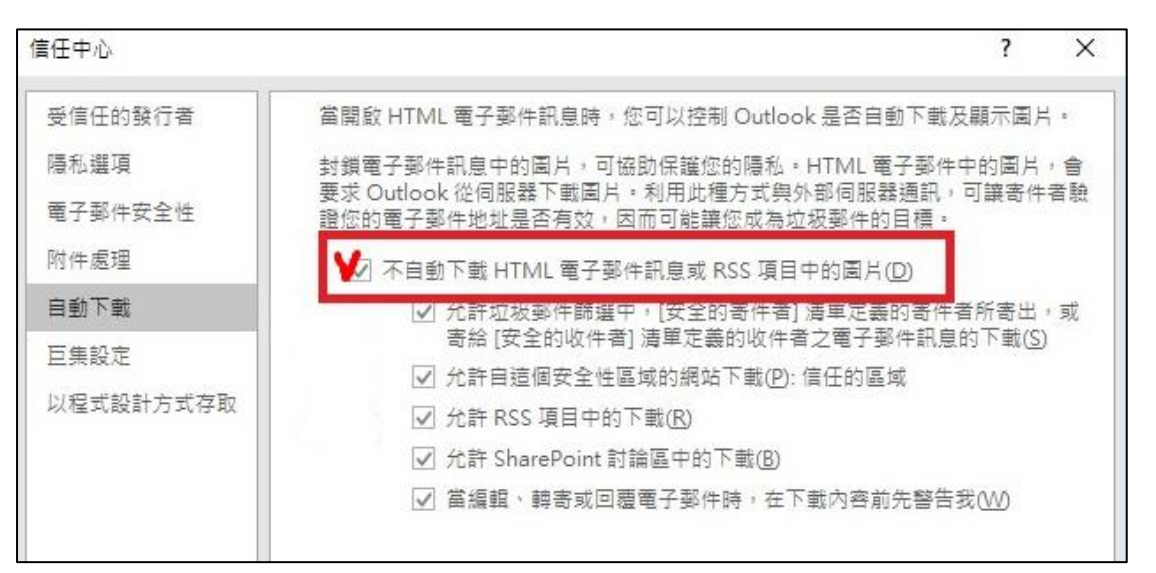

參考來源 :https://support.office.com/zh-tw/article/[封鎖或者解除封鎖電子郵件中的自動圖片下](https://support.office.com/zh-tw/article/封鎖或者解除封鎖電子郵件中的自動圖片下載-15e08854-6808-49b1-9a0a-50b81f2d617a) 載[-15e08854-6808-49b1-9a0a-50b81f2d617a](https://support.office.com/zh-tw/article/封鎖或者解除封鎖電子郵件中的自動圖片下載-15e08854-6808-49b1-9a0a-50b81f2d617a)

## 關閉手機 **Gmail** 預覽圖片功能**(**請先更新作業系統或 **APP** 至最新版本**)**

### **iPhone iOS** 之內建信箱 **APP** 預覽圖片功能關閉步驟:

【設定】→【郵件】→【載入遠端影像】→【關閉】

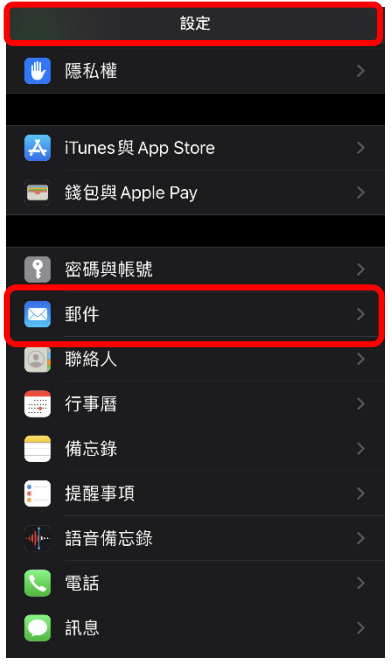

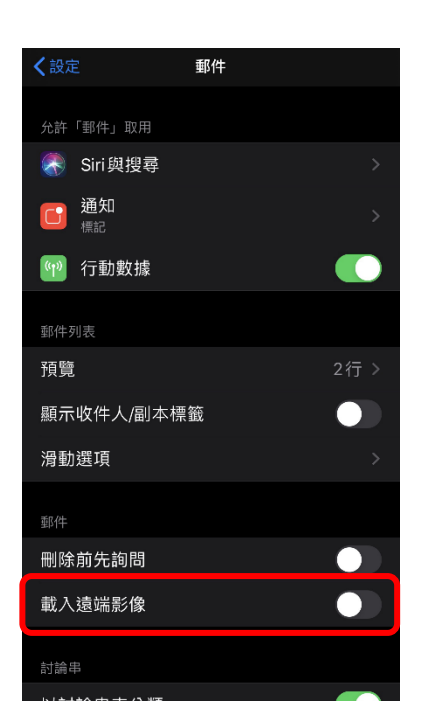

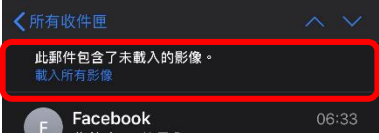

**Android** 手機、平板設定關閉 **Gmail** 圖片預覽功能:

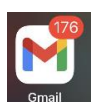

**1**、點擊 **[Gmail] APP** 圖示。

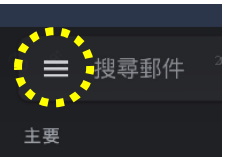

**2**、點擊左上角的功能選單。

**3**、並將畫面往下滑,找到**[**設定**]**,進入 **[**設定**]**後,點擊**[Gmai** 帳號,並將畫面往下滑找到**[**圖片**]**, 點擊圖片,選**[**顯示不明外部圖片時,必須先詢問我**]**

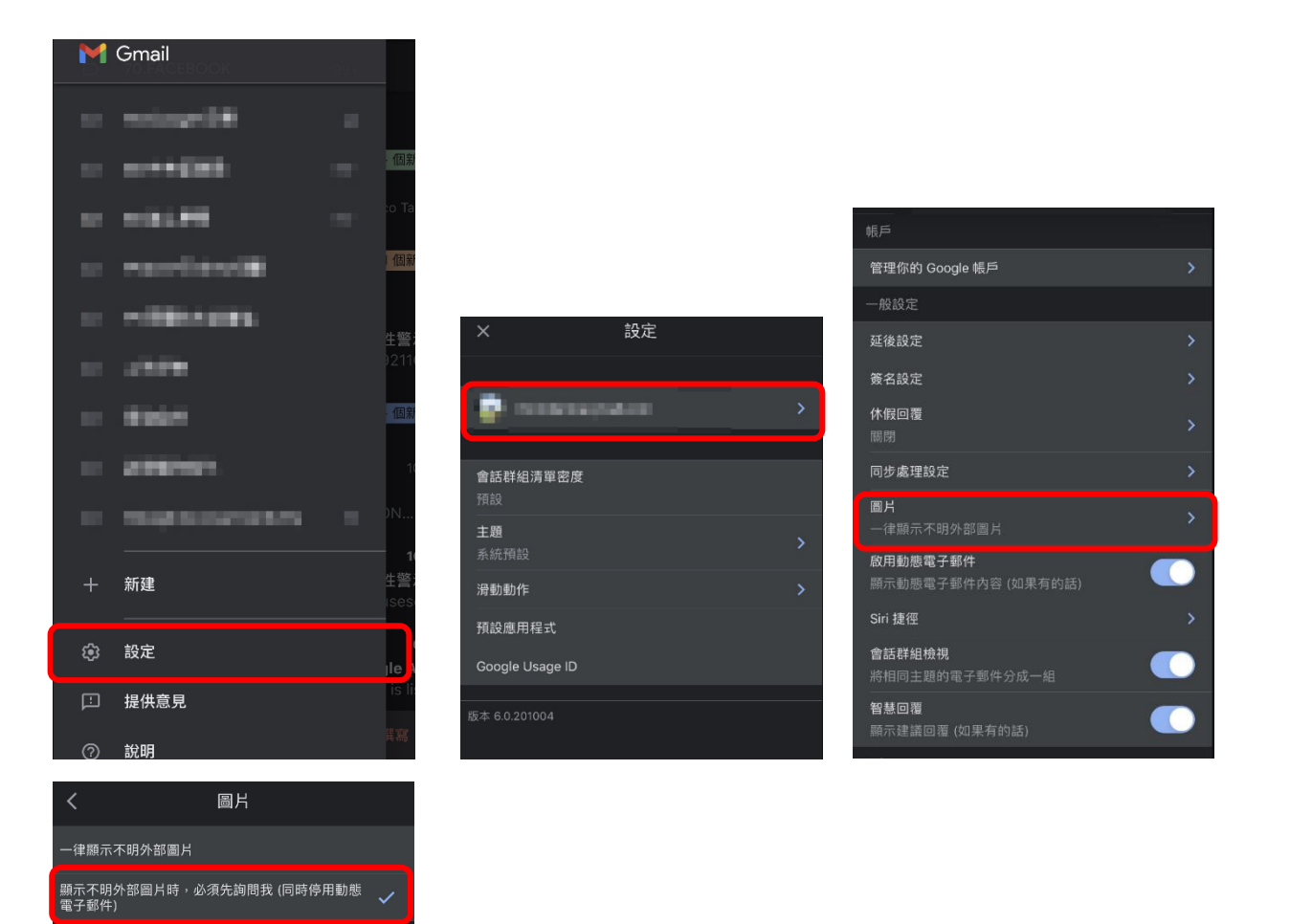